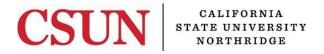

**CSUN Travel** 

## **EXPENSE REPORT GUIDE**

Valera Hall 365

Phone: (818) 677-2945 Fax: (818) 677-4581

## **INTRODUCTION**

The eTravel Reimbursement module has been designed to enhance sustainability by moving paper processes and approvals online, reduce time for reimbursement and provide notifications & online status of travel authorizations and expense claims. The eTravel service will also allow users to scan and upload receipts from their mobile devices.

This guide is designed to provide information to successfully use the eTravel Reimbursement module, including the following topics:

- Access the Campus Web Portal
- Add or Delete a Delegate
- Create an Expense Report
- Add Expenses from My Wallet
- Associate a Cash Advance
- Missing Receipts
- Modify an Expense Report
- Check the Status of an Expense Report
- Send Backs
- Withdraw an Expense Report
- Cancel/Delete an Expense Report
- Expense over 60 Days
- <u>Troubleshooting Queries</u>

All employees with an active job record in Human Resources will have access as a **Traveler**. No application is required to request access.

## WHO DO I CONTACT FOR HELP?

Create a <u>Service Request</u> to Solar Financials or email <u>solarfin@csun.edu</u>. For immediate assistance contact SOLAR Financials by phone (818) 677-6685.

## **CREATING AN EXPENSE REPORT**

1. From the CSUN Travel pagelet, select the Employee eTravel Center link.

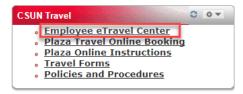

2. From the Travel and Expense Center, select the Create link under the Expense Reports section.

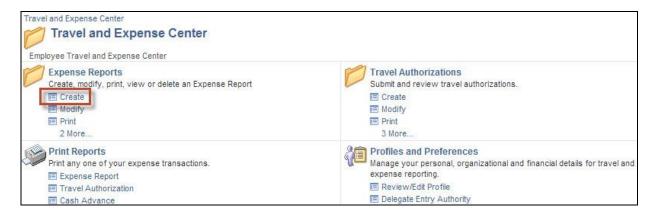

- 3. If you are the **Traveler with no other job records**, skip to #4.
  - Travelers with multiple job records must choose the correct job record for the trip.
  - **Delegates** must choose the correct Traveler for the trip.

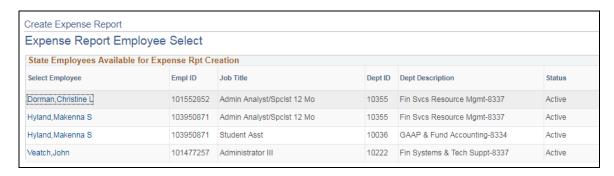

4. The **Expense Report** should be generated from an <u>approved Travel Authorization</u> by selecting the appropriate **Authorization ID**. This will populate the expenses lines from the Travel Authorization as well as associate the selected Travel Authorization to the new Expense Report.

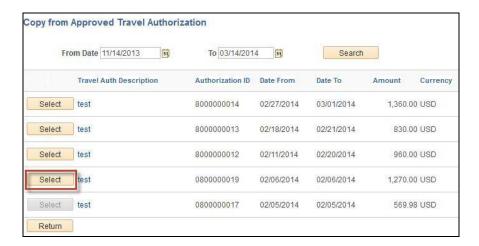

5. To create an Expense Report for **mileage and/or parking expenses** without a Travel Authorization, select the **Return** button. A blank Expense Report will display.

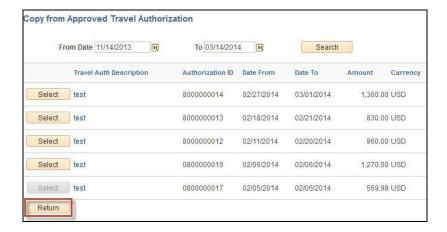

The only time an Expense Report should be created without an approved travel authorization is for mileage and/or parking expenses only. If this is an Expense Report for travel other than mileage and parking, the Dean/Dept.

Chair/Management must be consulted for further instruction prior to completing the Expense Report.

6. Verify that the <u>correct</u> Travel Authorization ID is associated with the new Expense Report. The Travel Authorization number will display as indicated below:

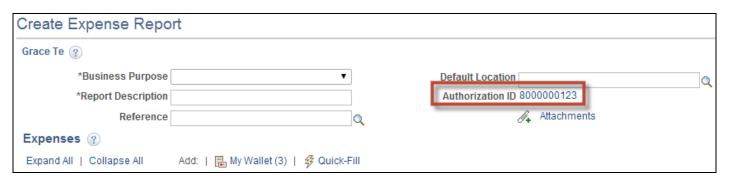

7. Review and modify the populated information on the **Expense Report** as necessary.

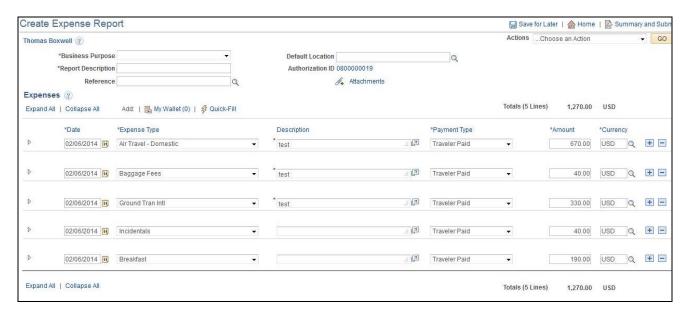

- 8. **Cash Advances** <u>must</u> be associated to the **Expense Report**, if applicable. Review the detailed instructions to <u>Associate a Cash Advance</u> to the Expense Report.
- 9. Begin with the **Business Purpose** dropdown menu. Select the best option.

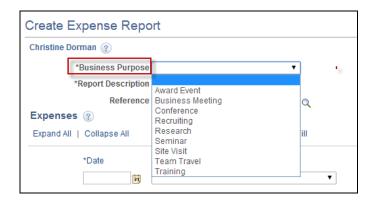

10. Enter a short description of the trip in the Report Description field.

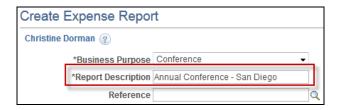

11. Do not use the **Reference** field. This option is currently not supported.

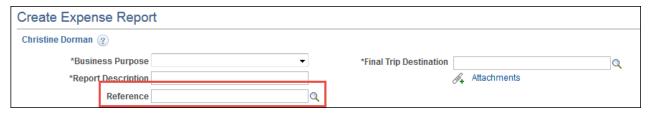

- 12. To choose your **Final Trip Destination**, select the **magnifying glass** icon. <u>Change</u> the **Search by** dropdown menu to **Description** and enter the **City and State (Domestic) or Country (International)** followed by the **Look Up** button.
  - Select the appropriate destination.

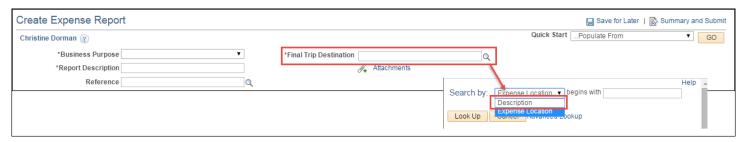

- 13. **Attachments** can be added at the header or by line item by selecting the paperclip icon for required documents, such as a paid registration or receipts.
  - The Travel Desk would like the receipts to be attached by line item.

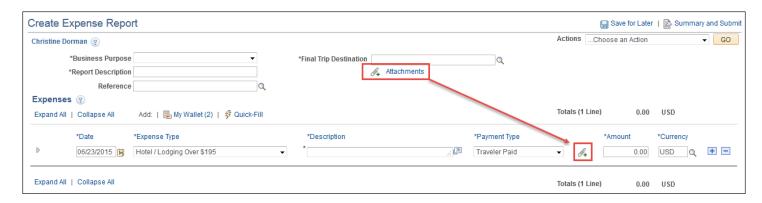

Click here for detailed instructions to add attachments.

14. Under the **Expenses** section, review or enter the **Date** the expense incurred. Review <u>detailed instructions</u> for claims <u>60</u> days and over.

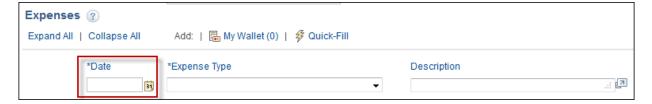

15. Review or select the **Expense Type** from the dropdown menu.

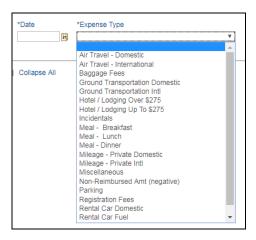

- Please review the Non-Reimbursed Amt details, if this Expense Type is selected.
- 16. Review or enter a **Description** for the expense.
  - <u>Hotel/Lodging Over \$333 will require a justification</u>. Provide the justification in the description box in addition to the description of the expense.

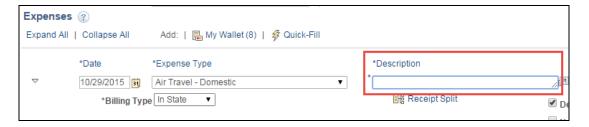

17. After completing the **Description** field, review or select the **Payment Type** from the dropdown menu.

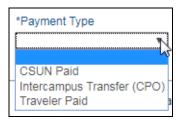

- <u>Do not</u> select **CSUN Paid** if the payment was <u>paid by the traveler</u>. This option should be used <u>only</u> when University pays the Vendor directly.
- 18. Enter the actual amount of the expense. A zero dollar expense can never be entered.

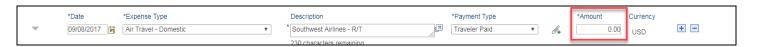

19. Select the **Expand** icon to open the details of the expense. Verify that the **Billing Type** is correct.

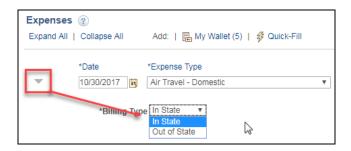

- If the <u>travel destination</u> is **In State**, all line expenses must have a Billing Type of **In State**.
- If the <u>travel destination</u> is **Out of State**, all line expenses must have a Billing Type of **Out of State**.
- 20. Review or add a **Location** for Hotel / Lodging for multiple location trips.

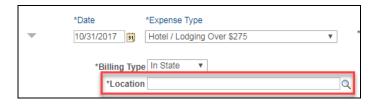

21. Leave **Default Rate** checked. <u>Never</u> check the **Non-Reimbursable** check box.

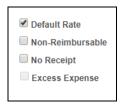

22. Expenses with **no receipts** for \$75.00 and over <u>must have this box checked</u>. **Justification** will be required after the Expense Report is saved for later or submitted.

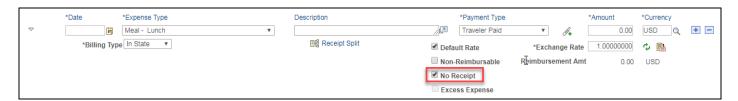

- Click here for detailed instructions regarding No Receipt justification.
- 23. To add or delete rows for an expense, select the + or sign next to an expense line.
  - Newly added rows will <u>default</u> to a **Billing Type** of **In State**.

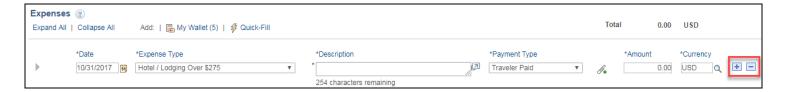

24. The Quick-Fill link allows the traveler to quickly add multiple expense types for all travel days.

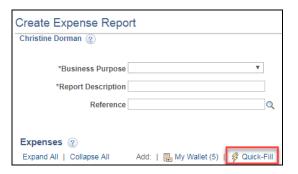

- 25. To copy full expense lines:
  - Go to the Actions drop down menu, select Copy Authorization Lines, followed by the GO button.

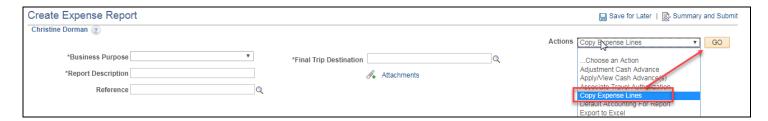

• Copy expenses for one date or a range of dates as indicated below:

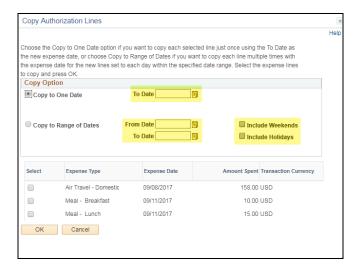

- After entering the dates, select the Expense Type(s) you would like to copy for the dates entered, followed by the **OK** button.
- 26. If there was a **Cash Advance**, make sure it's associated to the Expense Report. Review the <u>detailed instructions</u> to associate a Cash Advance to the Expense Report.
- 27. Once the Expense Report is completed, select the **Save for Later** button to check for errors.
  - If no errors, the status will change to Pending and an Authorization ID will be generated.

28. If there are errors, a **pop-up message** will display. Select the **OK** button. The errors will be <u>highlighted in red</u>.

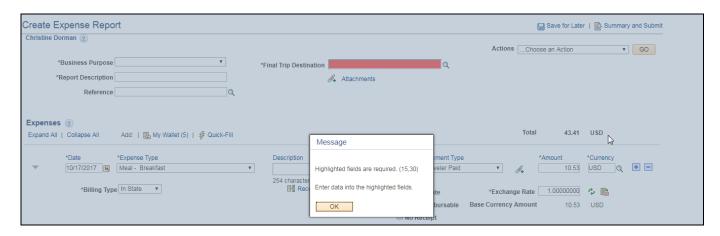

29. To submit the request for approval, select **Summary and Submit** link.

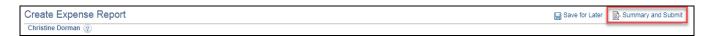

30. If there is an outstanding Cash Advance not associated to an Expense Report, requests will reflect the following warning message:

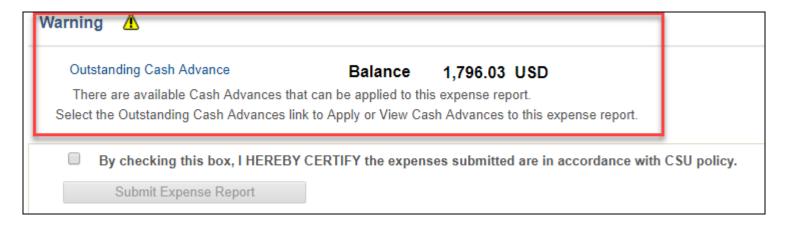

- If this Expense Report did not have a Cash Advance, disregard the warning.
- 31. The traveler must **check the box** to certify that all expenses submitted are in accordance with CSU policy, followed by the **Submit Expense Report** button. The delegate <u>cannot</u> submit this request.

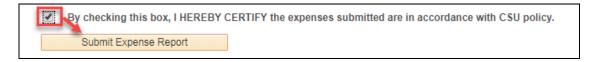

32. A **Submit Confirmation** window displays, select the **OK** button.

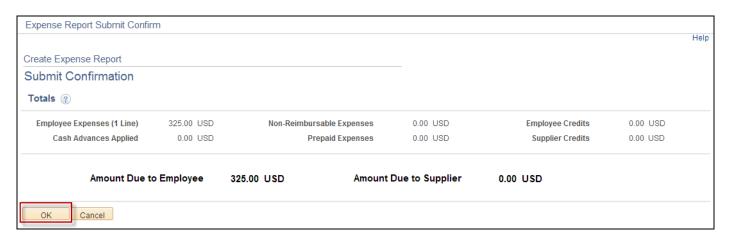

33. The <u>status</u> will change from **Pending** to **Submission in Process**. Make a note of the Expense Report number for your records.